Σχολή Τεχνολογικών Εφαρμογών Τμήμα Εφαρμοσμένης Πληροφορικής & Πολυμέσων

Πτυχιακή Εργασία Τρισδιάστατη απεικόνιση του κέντρου της πόλης του Ηρακλείου Οδός 25ης Αυγούστου

> Επιμέλεια Κωνσταντίνος Ραπακούσης

Υπεύθυνος Καθηγητής Αθανάσιος Μαλάμος

#### ΠΕΡΙΕΧΟΜΕΝΑ

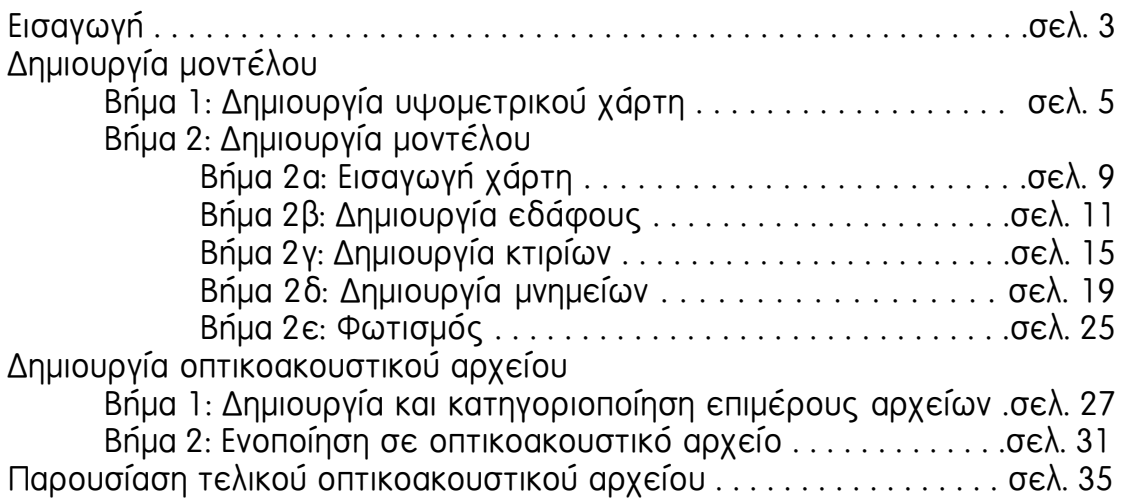

## ΕΙΣΑΓΩΓΗ

Η ακόλουθη πτυχιακή εργασία αφορά στη δημιουργία, σε μορφή τρισδιάστατου μοντέλου, των κτιρίων της οδού 25ης Αυγούστου στο κέντρο της πόλης του Ηρακλείου και στη μετέπειτα διαμόρφωση ενός οπτικοακουστικού αρχείου, με σκοπό την παρουσίαση των ιστορικών μνημείων της πόλης που βρίσκονται επί της οδού.

Για τη δημιουργία του τρισδιάστατου μοντέλου χρησιμοποιήθηκε το πρόγραμμα 3d Studio Max (version 9) της εταιρίας Autodesk.

Για τη δημιουργία του οπτικοακουστικού αρχείου χρησιμοποιήθηκε το πρόγραμμα Premiere Pro (version 1.5) της εταιρίας Adobe.

Επιμέρους, χρησιμοποιήθηκαν και τα προγράμματα Photoshop CS (version 3) της εταιρίας *Adobe* για την επεξεργασία εικόνων και Wave Studio (version 4.11) της εταιρίας Creative για την επεξεργασία ήχων.

## ∆ΗΜΙΟΥΡΓΙΑ ΜΟΝΤΕΛΟΥ

## ΒΗΜΑ 1: ∆ΗΜΙΟΥΡΓΙΑ ΥΨΟΜΕΤΡΙΚΟΥ ΧΑΡΤΗ

 Το πρώτο βήμα στη δημιουργία του μοντέλου ήταν η επεξεργασία ενός χάρτη με υψομετρικά σημεία με σκοπό τη δημιουργία ενός χάρτη ισοϋψών καμπύλων.

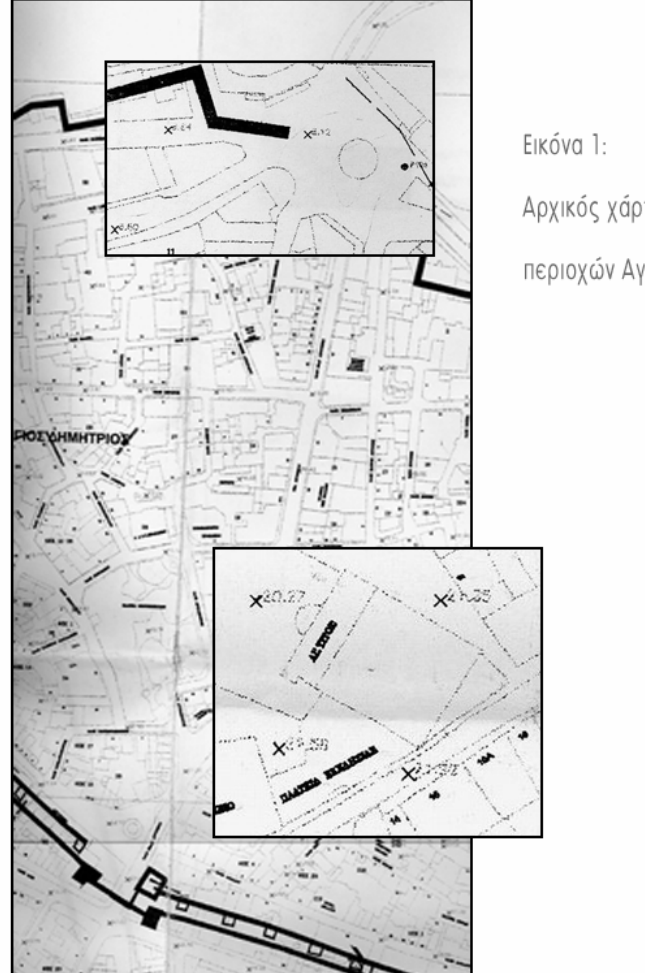

Αρχικός χάρτης υψομετρικών σημείων (λεπτομέρειες

περιοχών Αγίου Τίτου και πλατείας 18 Άγγλων)

### Μία πρώτη ενέργεια ήταν η στρογγυλοποίηση των μεγεθών σε μονάδες με ακρίβεια 0,5 του μέτρου (π.χ. 13 μέτρα, 17,5 μέτρα κ.λ.π.).

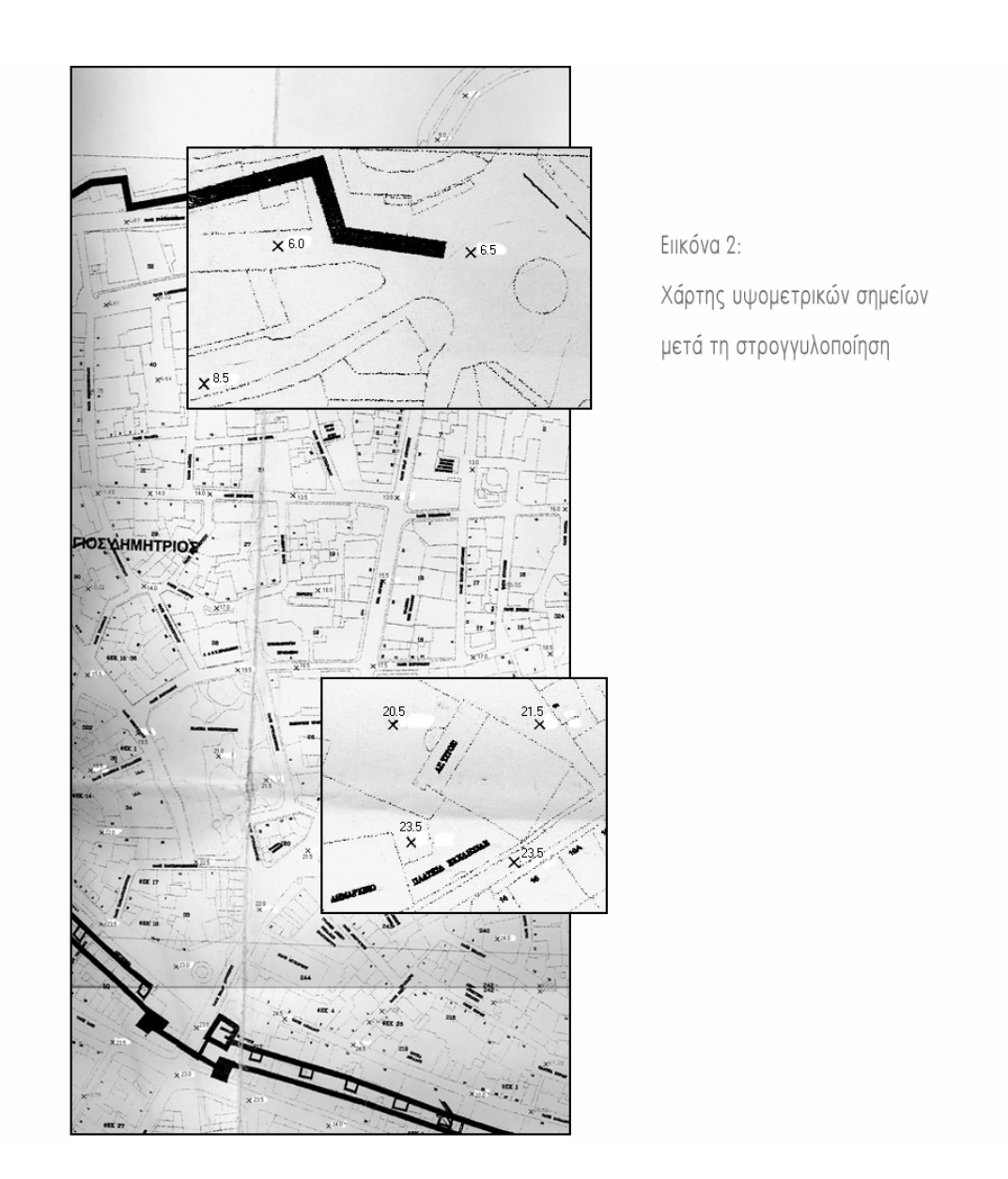

Παίρνοντας δύο σημεία, βρέθηκε η μεταξύ τους διαβάθμιση τιμών ύψους, π.χ. ανάμεσα σε ένα σημείο με ύψος 18 μέτρα και σε ένα σημείο με ύψος 20,5 μέτρα υπάρχουν τέσσερα (4) σημεία με διαδοχικά ύψη 18,5, 19, 19,5 και 20 μέτρα.

Αυτή η διαδικασία ακολουθήθηκε παίρνοντας σαν ζεύγη όλα τα σημεία που ήταν γειτονικά μεταξύ τους, αλλά και μερικά που δεν ήταν, κάτι το οποίο οδήγησε στη δημιουργία ενός χάρτη με περισσότερα υψομετρικά σημεία.

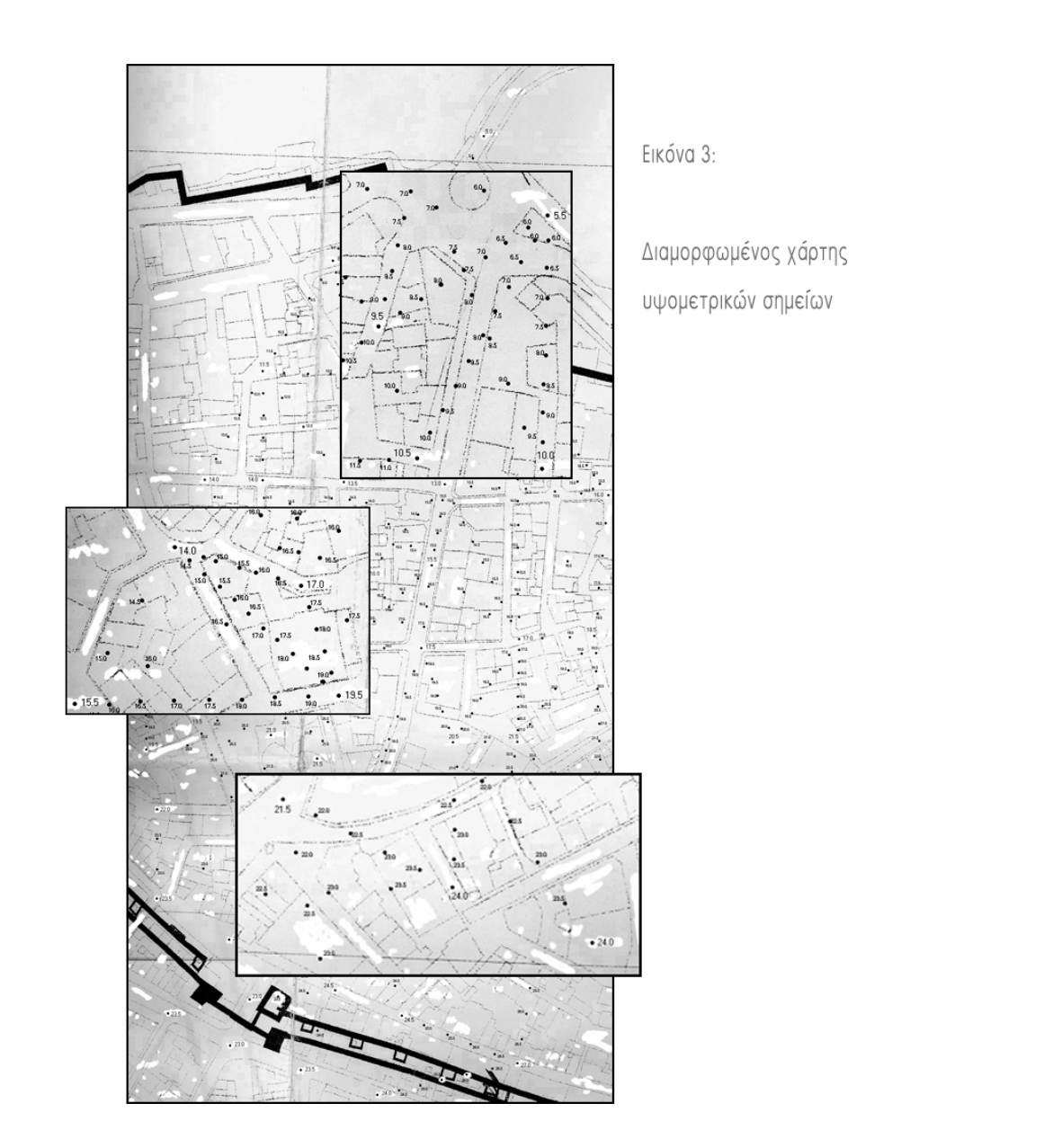

Η δημιουργία περισσότερων υψομετρικών σημείων οδήγησε στην ευκολότερη δημιουργία ενός χάρτη ισοϋψών καμπύλων, μετά την ένωση των σημείων που έχουν το ίδιο ύψος, καθώς τα περισσότερα σημεία σημαίνουν και μεγαλύτερη ακρίβεια στο αποτέλεσμα. Το αποτέλεσμα ολόκληρης της παραπάνω διεργασίας φαίνεται στην εικόνα 4.

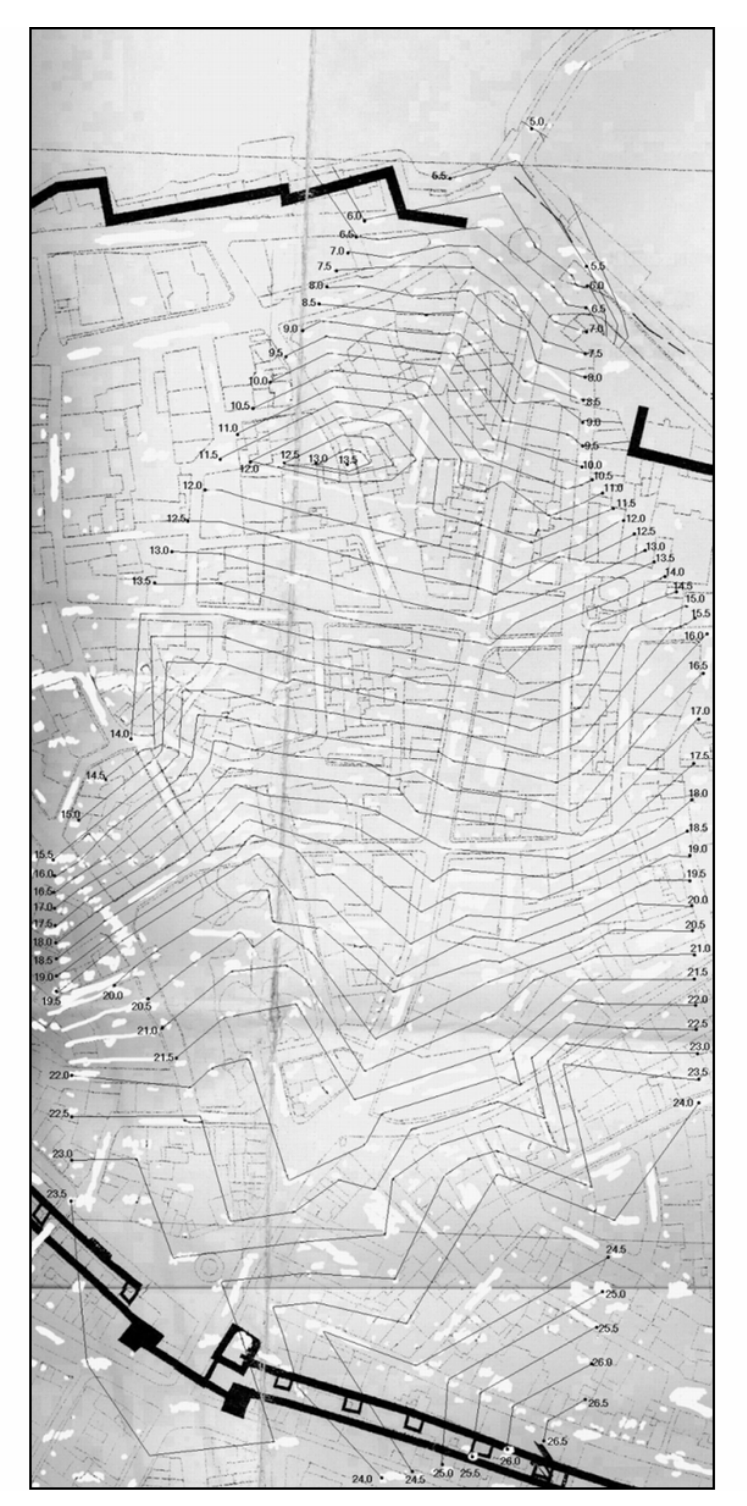

Εικόνα 4: Τελική μορφή χάρτη ισοϋψών καμπύλων

## ΒΗΜΑ 2: ∆ΗΜΙΟΥΡΓΙΑ ΜΟΝΤΕΛΟΥ

### ΒΗΜΑ 2α: ΕΙΣΑΓΩΓΗ ΧΑΡΤΗ

Η δημιουργία του χάρτη ισοϋψών καμπύλων ήταν απαραίτητη για την τοποθέτηση των κτιρίων, του δρόμου και του εδάφους στα σωστά σημεία αλλά και στα σωστά ύψη. Έτσι, η πρώτη ενέργεια που έγινε στο πρόγραμμα *3d Studio Max* ήταν η εισαγωγή του χάρτη ως background στο Top viewport.

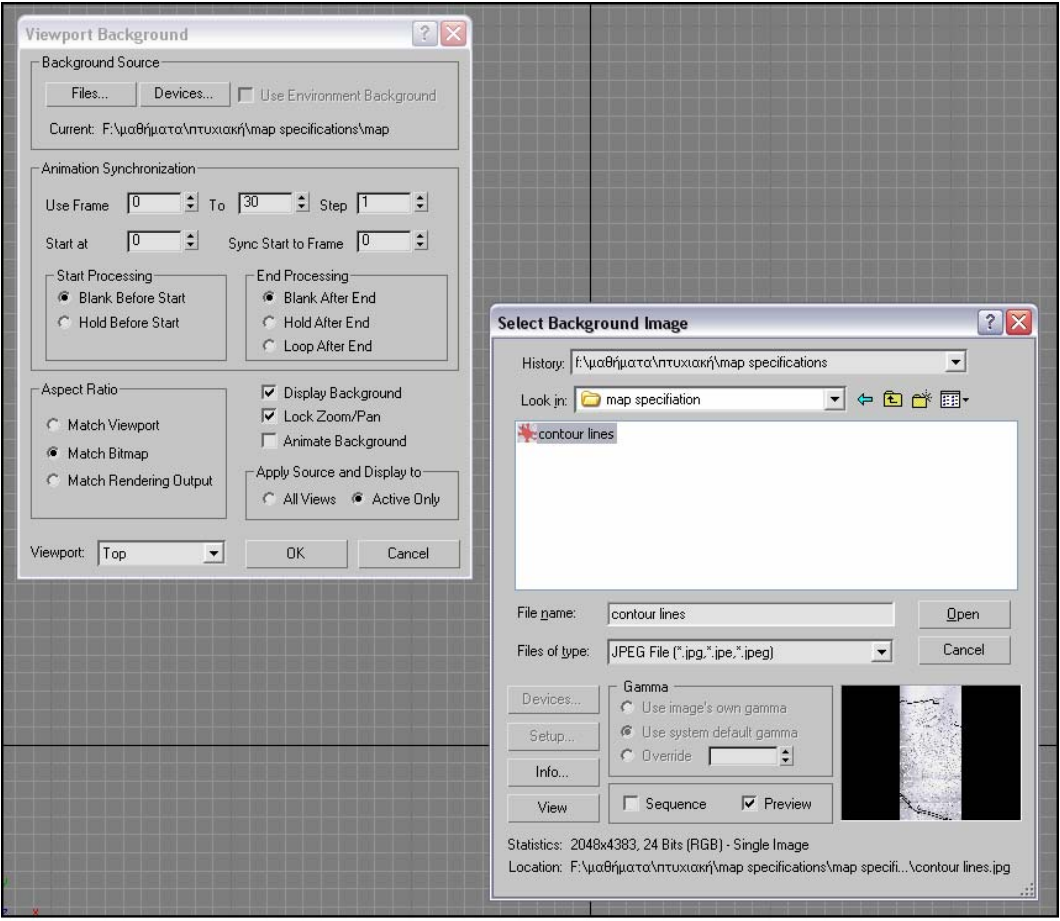

Εικόνα 5: Εισαγωγή χάρτη ως background

Από το μενού Views > Viewport Background επιλέγουμε Files και διαλέγουμε το αρχείο εικόνας που θέλουμε. Έπειτα προσέχουμε να είναι ενεργοποιημένες ορισμένες επιλογές:

- i. Στην επιλογή Aspect Ratio διαλέγουμε Match Bitmap
- ii. Στην επιλογή Apply Source and Display to επιλέγουμε Active Only

iii. **Ενεργοποιούμε την επιλογή Lock Zoom/Pan** Το αποτέλεσμα της διαδικασίας φαίνεται στην εικόνα 6.

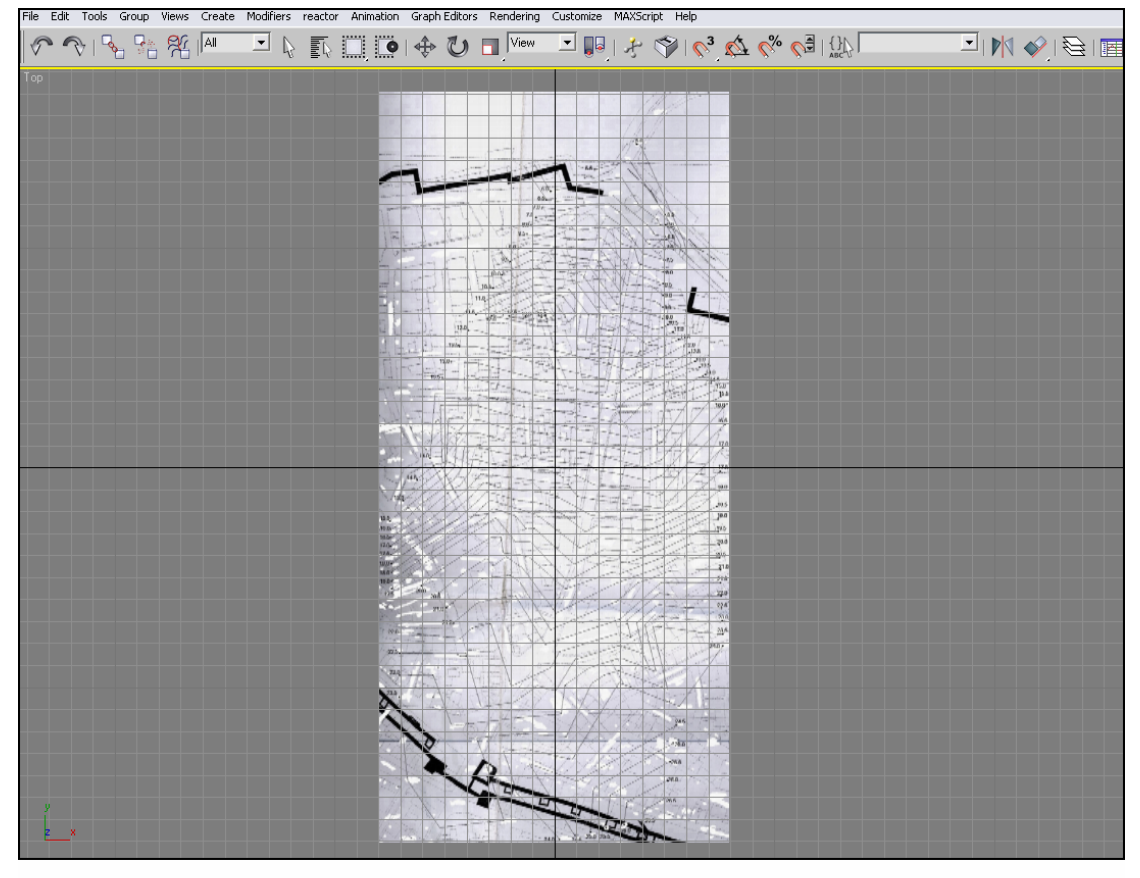

Εικόνα 6

## ΒΗΜΑ 2β: ∆ΗΜΙΟΥΡΓΙΑ Ε∆ΑΦΟΥΣ

Η εισαγωγή στο μοντέλο του χάρτη ισοϋψών καμπύλων ήταν απαραίτητη για τη δημιουργία τριών βασικών αντικειμένων της εργασίας:

- i. Του κυρίως δρόμου της οδού 25<sup>ης</sup> Αυγούστου
- ii. Του περιβάλλοντος πεδίου πάνω στον οποίο βρίσκονται τα κτίρια της οδού και
- iii. Του εδάφους του χώρου που παρουσιάζεται στο μοντέλο

Και για τα τρία αυτά αντικείμενα χρησιμοποιήθηκε η ίδια μέθοδος:

- i. ∆ημιουργία ενός Standard Primitive τύπου Plane ii. Εφαρμογή ενός modifier Edit Mesh
- 
- iii. Μετακίνηση των vertex πάνω σε κάθε ισοϋψή καμπύλη
- iv. Καθορισμός τιμής συντεταγμένης z για τα vertex, δηλαδή του ύψους των σημείων αυτών

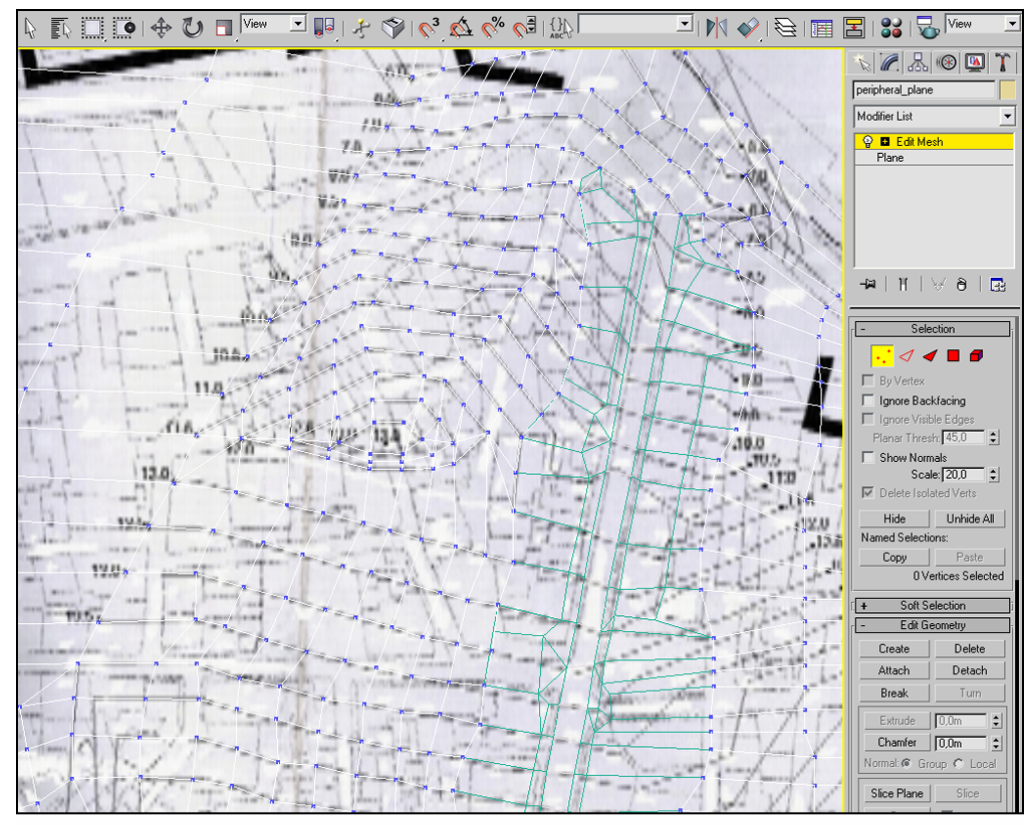

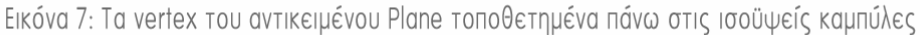

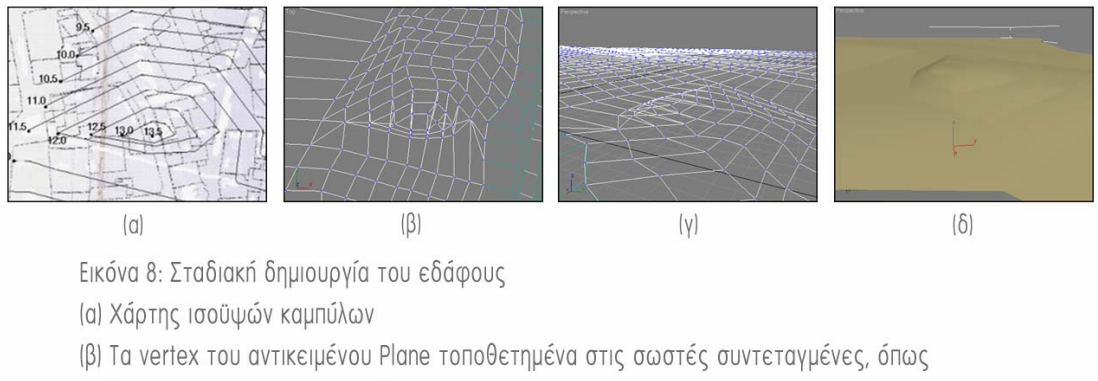

φαίνονται σε Top viewport και (γ) σε Perspective viewport

(δ) Τελική μορφή

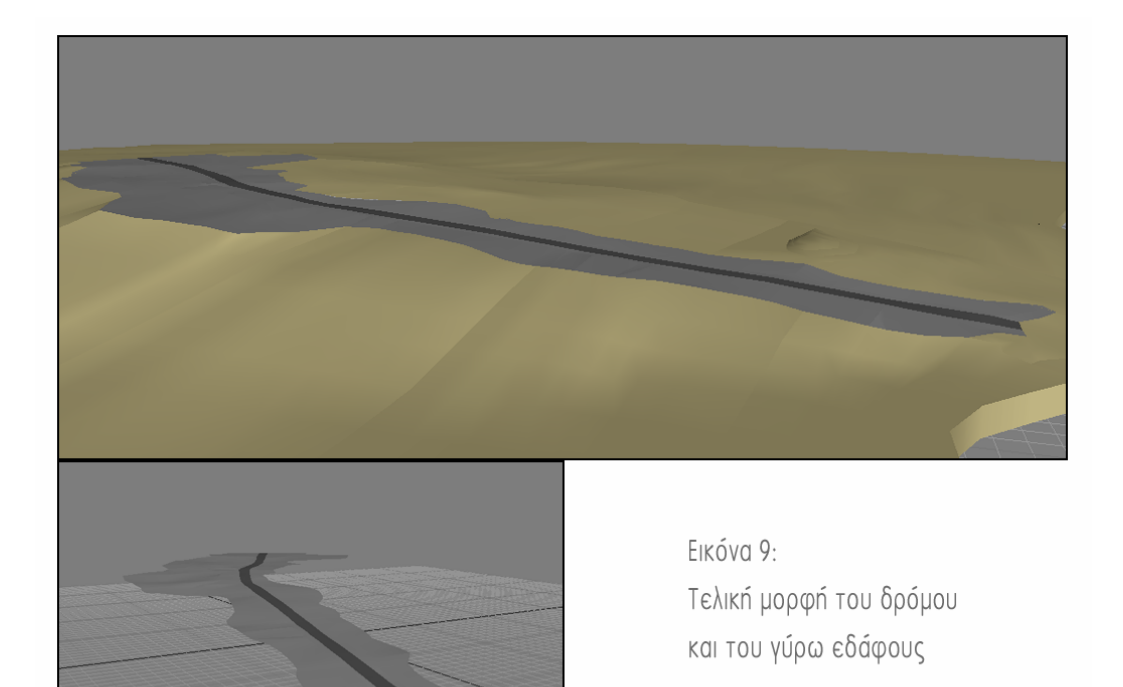

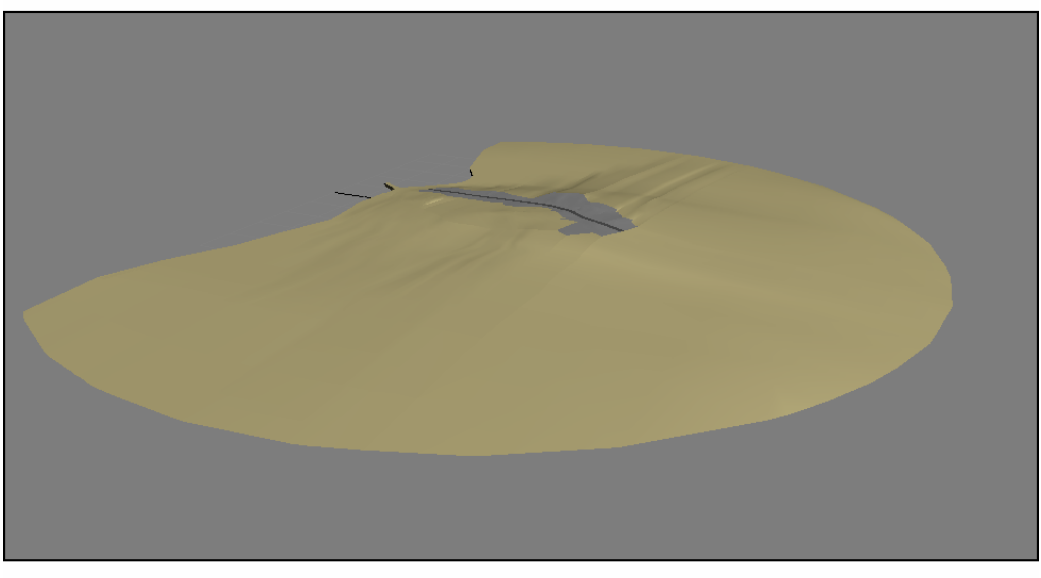

Εικόνα 10: Πανοραμική άποψη

## ΒΗΜΑ 2γ: ∆ΗΜΙΟΥΡΓΙΑ ΚΤΙΡΙΩΝ

Η δημιουργία των επιμέρους κτιρίων επί της οδού 25ης Αυγούστου έγινε με τον εξής τρόπο:

- i. ∆ημιουργία ενός Box
- ii. Εφαρμογή του modifier Edit Mesh στο κάθε Box
- iii. Αλλαγή των συντεταγμένων x, y και z για το κάθε vertex του Box για να βρίσκονται στα ακριβή σημεία των κτιρίων από άποψη μήκους, πλάτους και ύψους σύμφωνα με το χάρτη

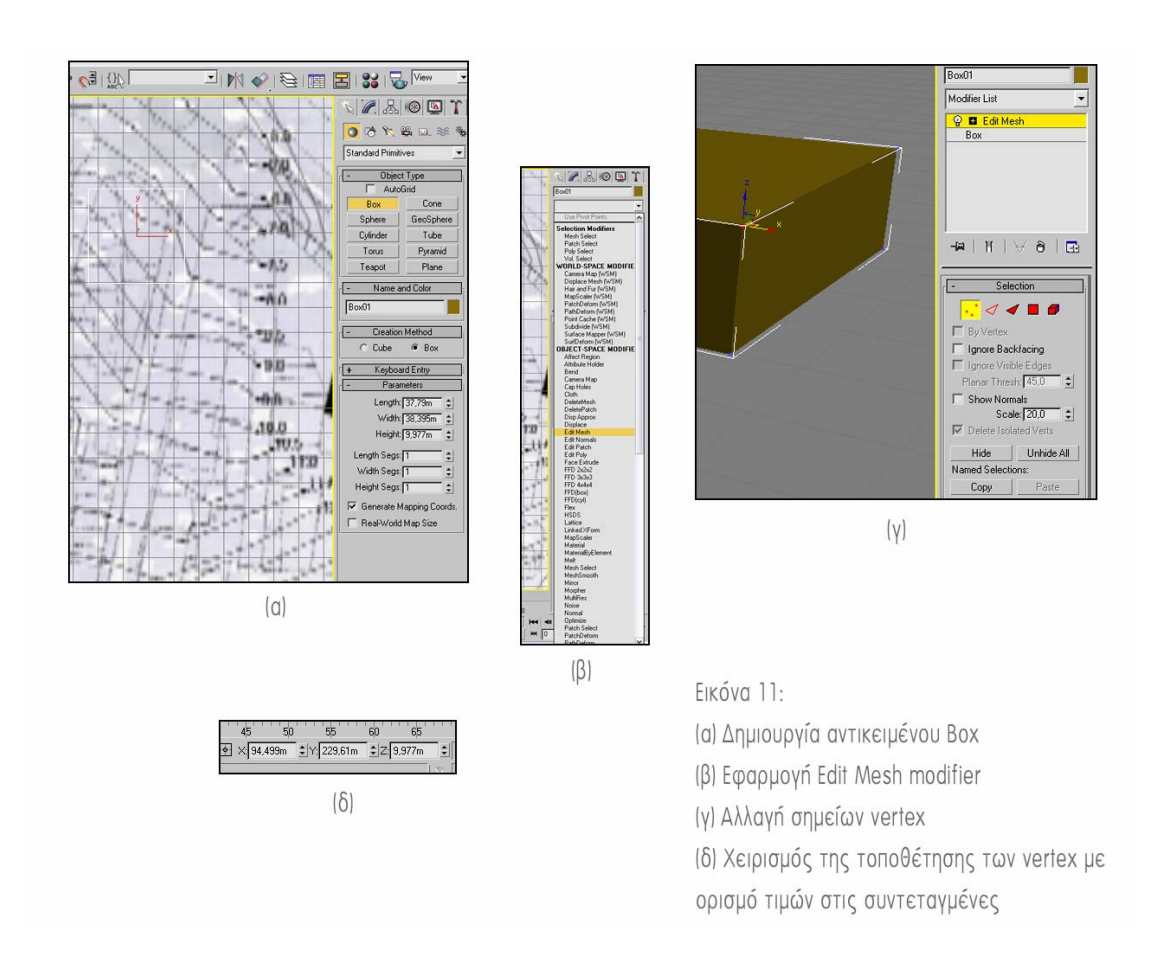

Με τη συγκεκριμένη τεχνική και οδηγώντας το κάθε vertex στο σημείο που θέλουμε, ήταν εύκολο να δημιουργηθεί το κάθε κτίριο, όποια μορφή κι αν έχει. Τα σημεία vertex που βρίσκονται στις ίδιες συντεταγμένες x-y αλλά έχουν διαφορετική τιμή συντεταγμένης z ορίζουν ουσιαστικά το ύψος του κάθε κτιρίου.

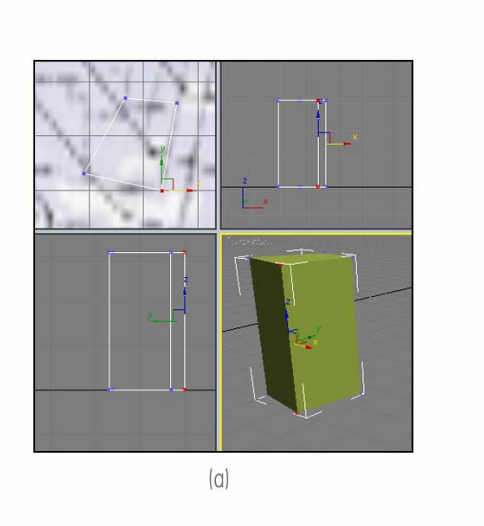

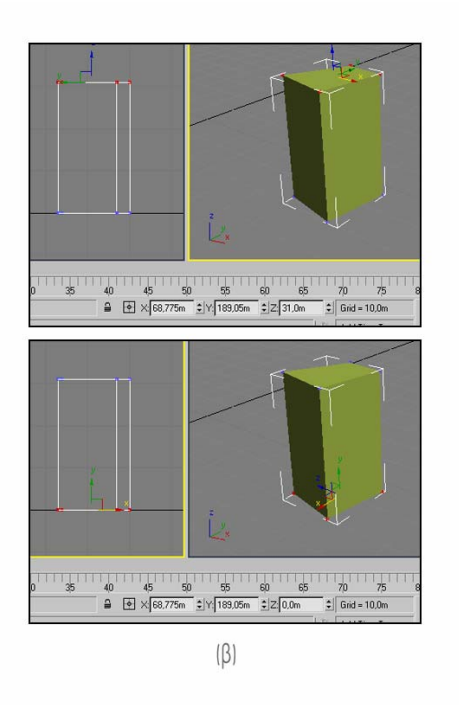

Εικόνα 12: (α) Μετακίνηση των vertex (β) Η διαφορά στην τιμή του z που ορίζει το ύψος ενός κτιρίου

Βέβαια, η αρχιτεκτονική ορισμένων κτιρίων ενέχει κάποιες ιδιαιτερότητες. Για παράδειγμα κτίρια με πέντε (5) ή περισσότερες πλευρές ή κτίρια με διαφορετική μορφή από ένα ύψος και παραπάνω. Για αυτές τις ιδιαιτερότητες ακολουθήθηκαν τρεις (3) διαφορετικές τεχνικές.

i. Η πρώτη τεχνική είχε να κάνει με τη μορφή του Box που δημιουργήθηκε. Αλλάζοντας τις επιλογές Length segs, Width segs ή/και Height segs μπορούμε να δημιουργήσουμε ένα box με περισσότερα vertex σε κάποιες πλευρές, όπου με τη μετακίνησή τους μπορούμε να αλλάξουμε δραματικά τη μορφή του box από ένα απλό παραλληλεπίπεδο σε κάτι τελείως διαφορετικό. Στην παρούσα κατάσταση, χρησιμοποιήθηκε με σκοπό την μετακίνηση των vertex από κάποια πλευρά για να δημιουργηθεί ένα κτίριο με περισσότερες των τεσσάρων (4) πλευρές.

- ii. Η δεύτερη τεχνική είχε να κάνει με το Edit Mesh modifier. Πηγαίνουμε στη μορφή Edge και στο πεδίο Edit Geometry επιλέγουμε Chamfer. Με αυτόν τον τρόπο μπορούμε να αλλάξουμε τη μορφή μίας ακμής, όπως φαίνεται στην εικόνα  $13(a)$ .
- iii. Η τρίτη τεχνική είναι η δημιουργία ενός ή και παραπάνω ακόμη box και η ένωση τους για τη δημιουργία ενός κτιρίου. Στο πεδίο Edit Geometry του Edit Mesh επιλέγουμε Attach και πηγαίνοντας σε ένα οποιοδήποτε viewport διαλέγουμε το αντικείμενο με το οποίο θέλουμε να ενωθεί η επιλογή μας.

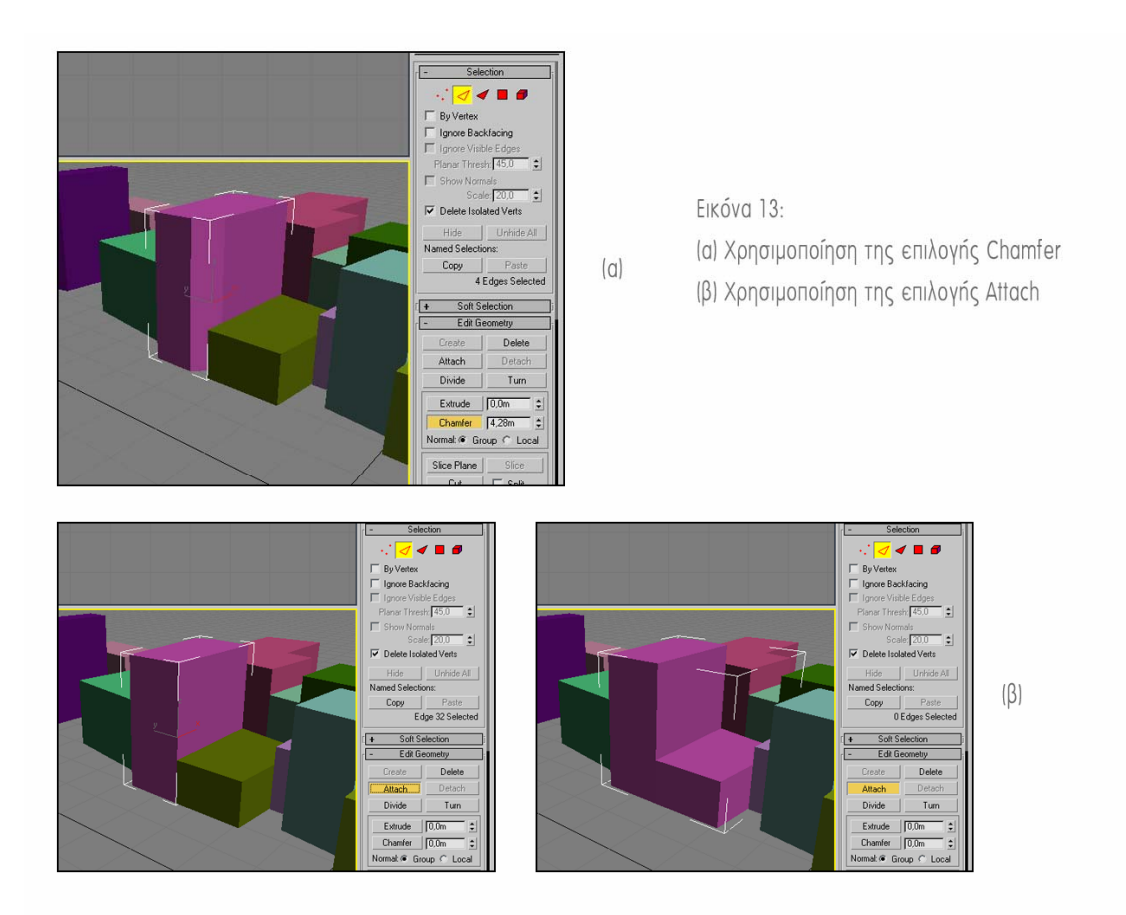

Έπειτα από τη δημιουργία κάθε κτιρίου, μεταβάλλοντας την τιμή της συντεταγμένης z ολόκληρου του αντικειμένου, δόθηκε η τιμή υψομέτρου του κτιρίου.

Η τελική μορφή των κτιρίων και η εμφάνιση τους στο μοντέλο παρουσιάζεται στην εικόνα 14.

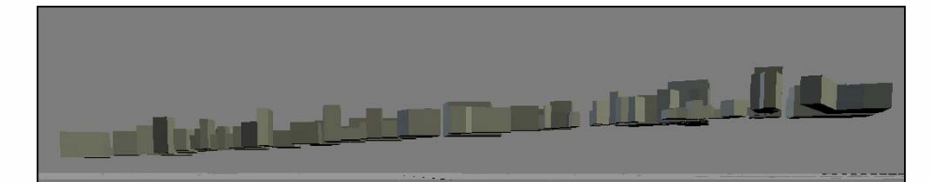

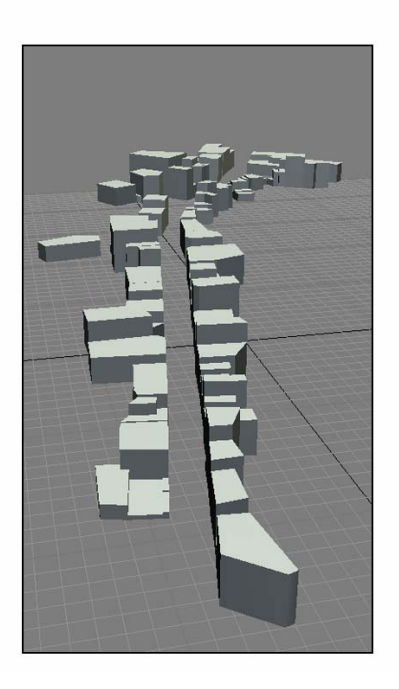

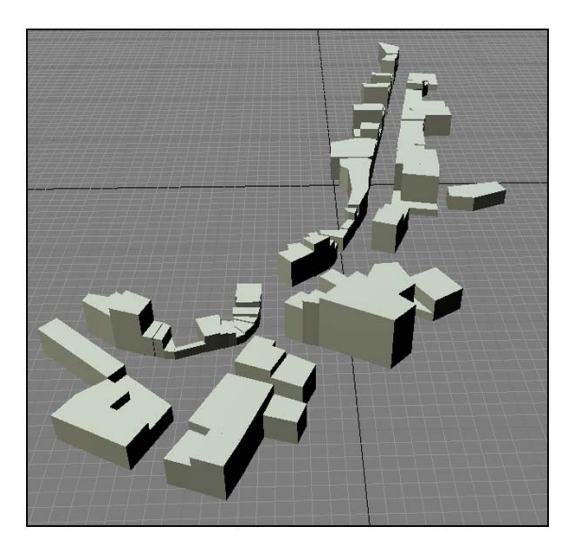

Εικόνα 14

### ΒΗΜΑ 2δ: ∆ΗΜΙΟΥΡΓΙΑ ΜΝΗΜΕΙΩΝ

Για τη δημιουργία των ιστορικών μνημείων που βρίσκονται επί της οδού 25ης Αυγούστου ακολουθήθηκε η ίδια τεχνική όπως και στα υπόλοιπα κτίρια, με τη διαφορά όμως ότι στα μνημεία χρησιμοποιήθηκαν πολλά και διαφορετικής μορφής αντικείμενα για το κάθε ένα. Χρησιμοποιήθηκαν επίσης και κάποιες άλλες διεργασίες και μετατροπές στα αντικείμενα, αλλά και υλικά (materials) για την καλύτερη οπτική αποτύπωση του αποτελέσματος.

#### Νέα Αντικείμενα

 Η χρησιμοποίηση νέων διαφορετικών αντικειμένων ήταν αναπόσπαστο κομμάτι της δημιουργίας των ιστορικών μνημείων. Αντικείμενα όπως Sphere η Cylinder ήταν αναγκαία για τη δημιουργία συγκεκριμένων κομματιών του μοντέλου. Για παράδειγμα, αντικείμενο τύπου Sphere χρειάστηκε για τη δημιουργία του θόλου στο ναό του Αγίου Τίτου, ενώ αντικείμενα τύπου Cylinder χρειάστηκαν για τη δημιουργία των κιόνων στη Λότζια αλλά και στο ναό του Αγίου Μάρκου.

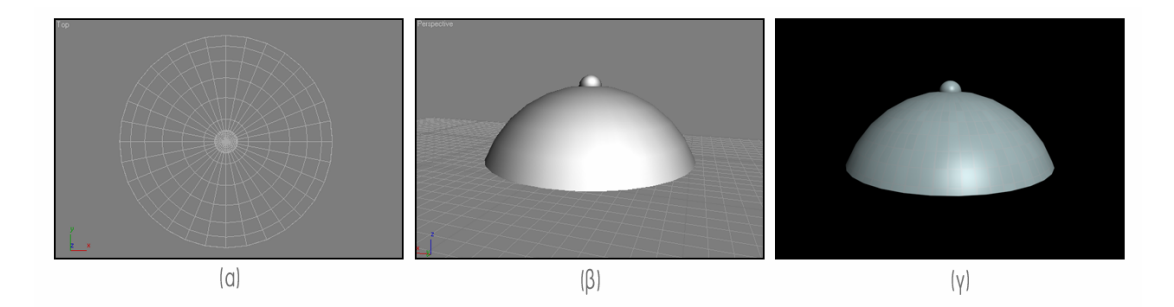

Εικόνα 15: Χρησιμοποίηση αντικειμένου Sphere για τη δημιουργία του θόλου στο ναό του Αγίου Τίτου (a) Top viewport  $(\beta)$  Perspective viewport  $(y)$  Render

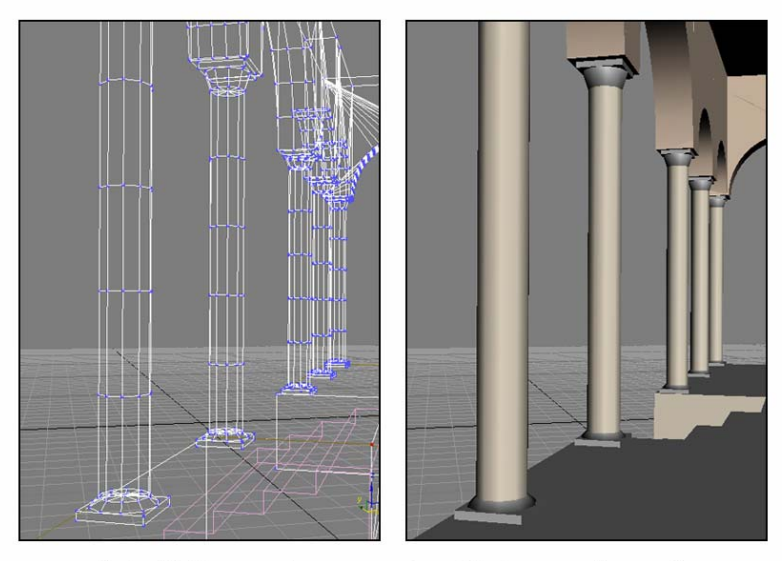

Εικόνα 16: Χρησιμοποίηση αντικειμένου Cylinder για τη δημιουργία των κιόνων στο ναό του Αγίου Μάρκου

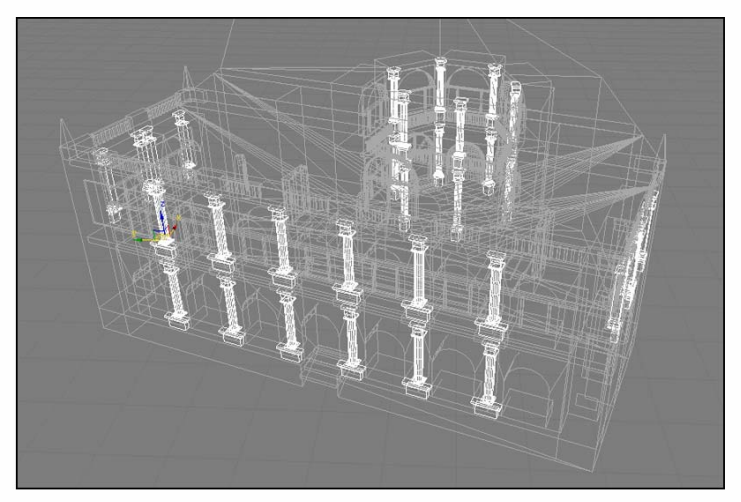

 $(a)$ 

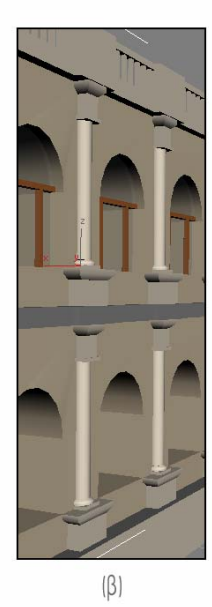

Εικόνα 17: Χρησιμοποίηση αντικειμένου Cylinder για τη δημιουργία των κιόνων στη Λότζια (a) Πανοραμική άποψη σε μορφή Wireframe με τους κίονες τονισμένους (β) Κίονες της πρόσοψης (γ) Κίονες του αίθριου

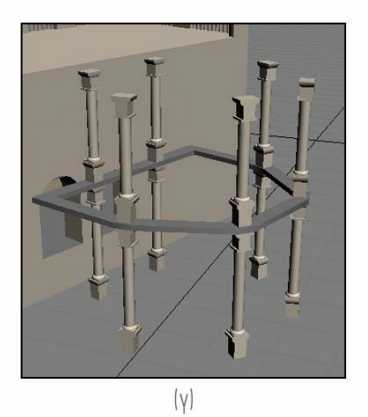

# Νέες διεργασίες και μετατροπές

Κατά τη δημιουργία των μνημείων υπήρξε μία πολύ σημαντική μετατροπή που προστέθηκε σε μερικά αντικείμενα. Στις περιπτώσεις όπου χρειάστηκε να δημιουργήσουμε μία εσοχή σε έναν τοίχο (όπως στην περίπτωση της κρήνης Sagredo ή του αίθριου της Λότζια), σε εκείνες τις περιπτώσεις όπου χρειάστηκε να δημιουργηθούν καμάρες (είτε ανοιχτού χώρου, όπως στο ναό του Αγίου Μάρκου, είτε ως χώρος παραθύρου, όπως στη Λότζια), ακόμα και ως μέσο δημιουργίας ενός συγκεκριμένου θέματος (όπως η πρόσοψη του ναού του Αγίου Τίτου) ακολουθήθηκε η εξής τεχνική:

- i. ∆ημιουργούμε το αντικείμενο που θα αντιστοιχεί στην αφαίρεση χώρου από το κύριο αντικείμενό μας και το τοποθετούμε στο χώρο που μας ενδιαφέρει
- ii. ∆ιαλέγουμε το κύριο αντικείμενό μας
- iii. Επιλέγουμε από το Create > Geometry > Compound Objects την επιλογή Boolean
- iv. Ελέγχουμε αν είναι ενεργή η επιλογή Subtraction (A-B) και κάνουμε κλικ στο Pick Operand B

Με τον τρόπο αυτό αφαιρούμε από το κύριο αντικέιμενό μας τον χώρο τον οποίο καταλαμβάνει το δευτερεύον αντικείμενο.

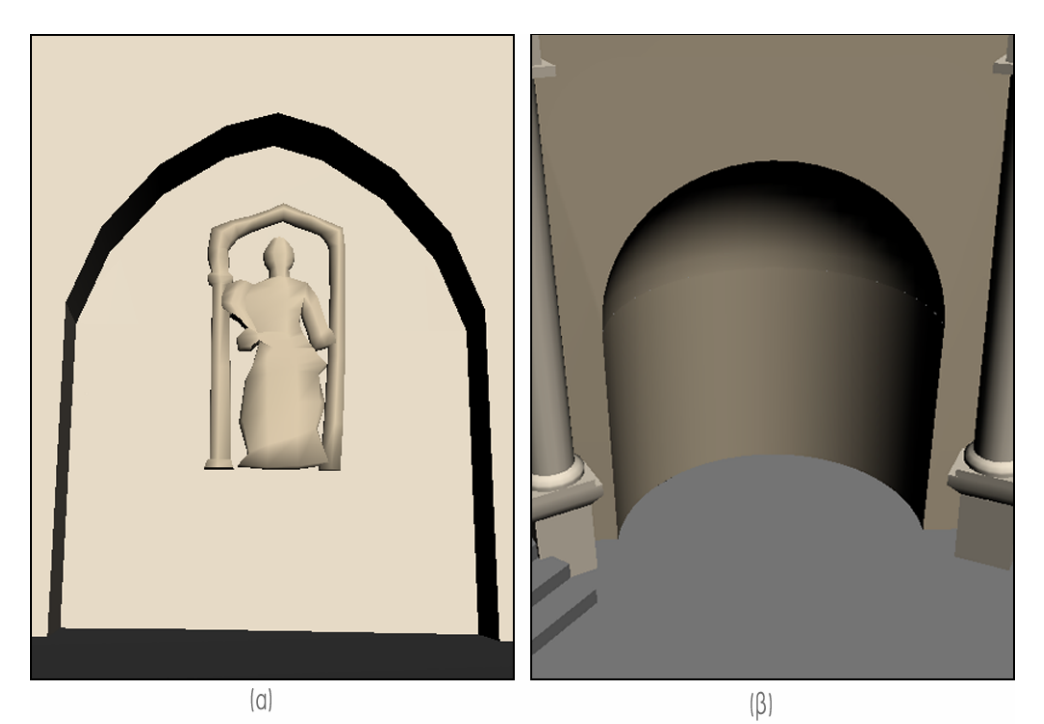

Εικόνα 18: Εφαρμογή του Boolean στις περιπτώσεις (a) της κρήνης Sagredo και (β) του αίθριου της Λότζια

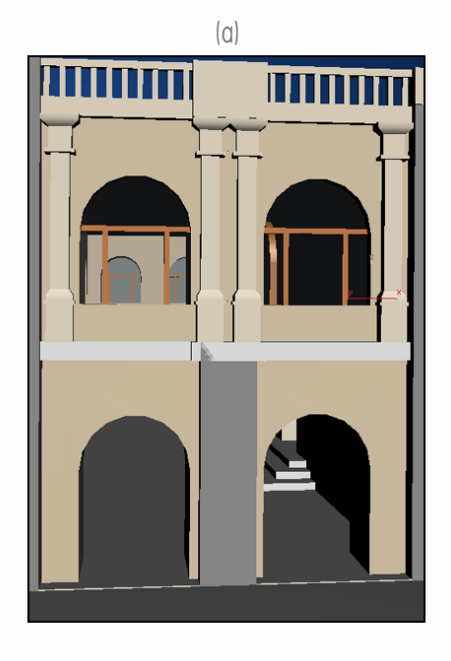

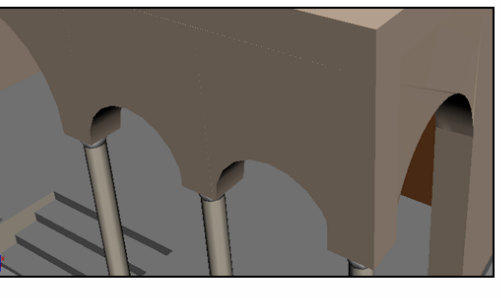

 $(\beta)$ 

Εικόνα 19: Εφαρμογή του Boolean για τη δημιουργία καμαρών (α) στη Λότζια και (β) στο ναό του Αγίου Μάρκου

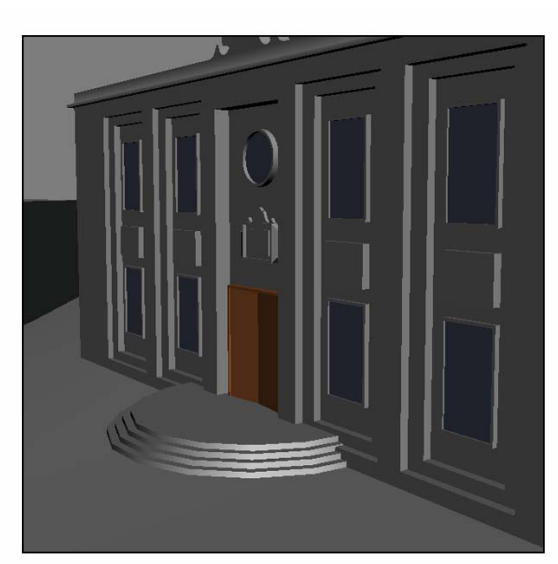

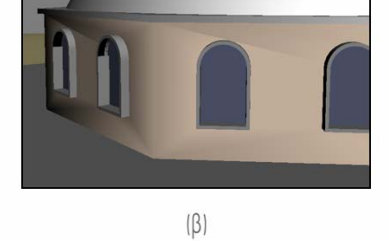

Εικόνα 20: Εφαρμογή του Boolean στο ναό του Αγίου Τίτου (α) Πρόσοψη (β) Παράθυρα θόλου

 $|\alpha|$ 

# Υλικά (Materials)

Η χρησιμοποίηση υλικών στη δημιουργία των μνημείων ήταν καθοριστική για την ανάδειξη των ιδιαίτερων χαρακτηριστικών του κάθε μνημείου.

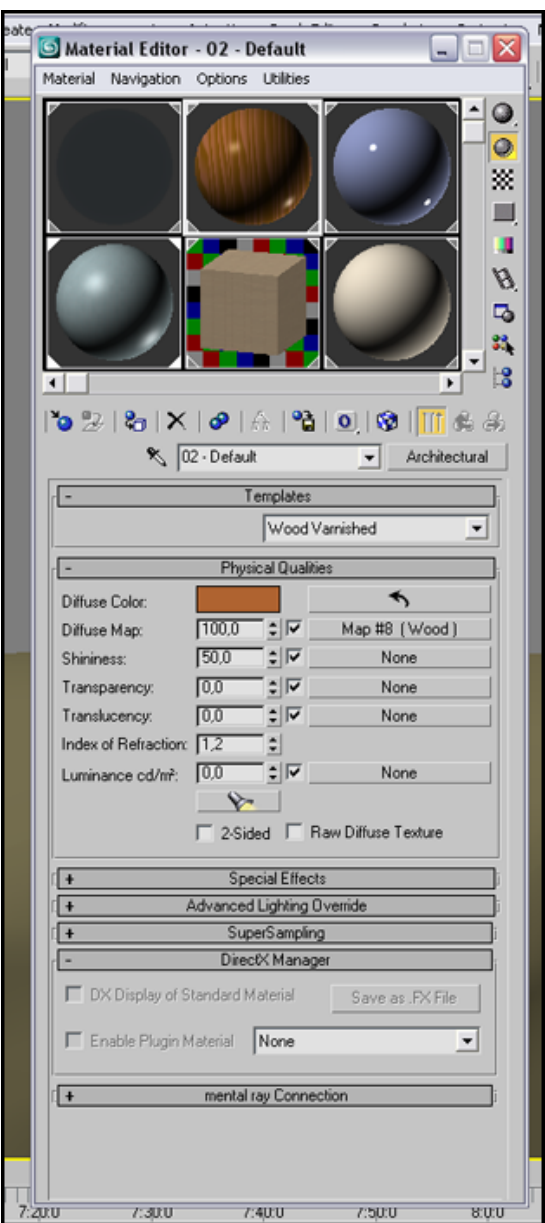

Εικόνα 21: Material Editor

Τα υλικά που χρησιμοποιήθηκαν είναι:

- i. Glass **–** Clear για τα τζάμια της Λότζια
- ii. Glass **–** Translucent για τα τζάμια του ναού του Αγίου Τίτου
- iii. Wood Varnished για τις ξύλινες επιφάνειες, όπως πόρτες και πλαίσια παραθύρων
- iv. Stone για ορισμένους τοίχους, όπως ολόκληρου του ναού του αγίου Τίτου, των γωνιακών τοίχων της Λότζια και του κάτω μέρους του ναού του Αγίου Μάρκου
- v. Paint Flat για όλους τους υπόλοιπους τοίχους, στα χρώματα που αναλογούν στην πραγματικότητα
- vi. Stone Polished (Marble) για τις επιφάνειες με μάρμαρο, όπως το πάτωμα του ναού του Αγίου Μάρκου και της Λότζια, αλλά και τα σκαλιά και τα πλαίσια των παραθύρων του ναού του Αγίου Τίτου. Το υλικό αυτό χρησιμοποιήθηκε και σε λεπτομέρειες των κιόνων
- vii. Ceramic Tile **–** Glazed για δύο συγκεκριμένες επιφάνειες σε δύο διαφορετικές μορφές: Τη στέγη του θόλου του ναού του Αγίου Τίτου και τη στέγη του ναού του Αγίου Μάρκου

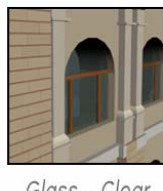

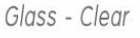

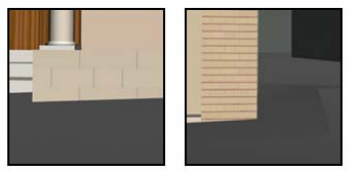

Stone

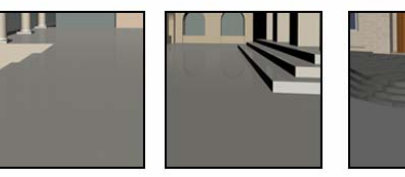

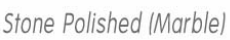

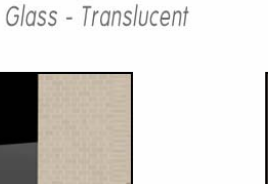

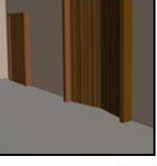

Wood Varnished

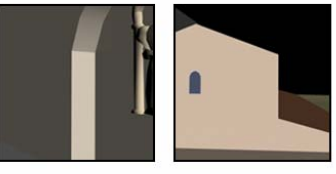

Paint Flat

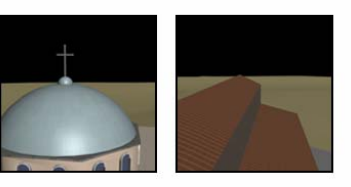

Ceramic Tile - Glazed

Εικόνα 22: Materials που χρησιμοποιήθηκαν

## ΒΗΜΑ 2ε: ΦΩΤΙΣΜΟΣ

Για μία πιο ρεαλιστική παρουσίαση του μοντέλου (μέσω των σκιών) αλλά και για την καλύτερη αποτύπωση των αντικειμένων και των υλικών τους, χρησιμοποιήθηκαν δύο (2) αντικείμενα φωτισμού.

Από το μενού Create > Lights διαλέγουμε Omni και δημιουργούμε τα δύο αντικείμενα, για τα οποία, στην συγκεκριμένη εργασία, αλλάχθηκε το Type σε Spot.

Τα δύο αυτά αντικείμενα έχουν τρεις βασικές διαφορές στο μοντέλο της εργασίας:

- i. Το Omni01 αποδίδει σκιές στο μοντέλο ενώ το Omni02 όχι (από το General Parameters > Shadows διαλέγουμε on ή off)
- ii. Το Omni01 έχει χαμηλότερη ένταση από το Omni02 (από το Intensity/Color/Attenuation, στο πεδίο Multiplier, για το Omni01 η τιμή είναι 1, ενώ για το Omni02 η τιμή είναι 1,1)
- iii. Τα δύο αντικείμενα αποδίδουν διαφορετικό φως, όσον αφορά στο χρώμα.

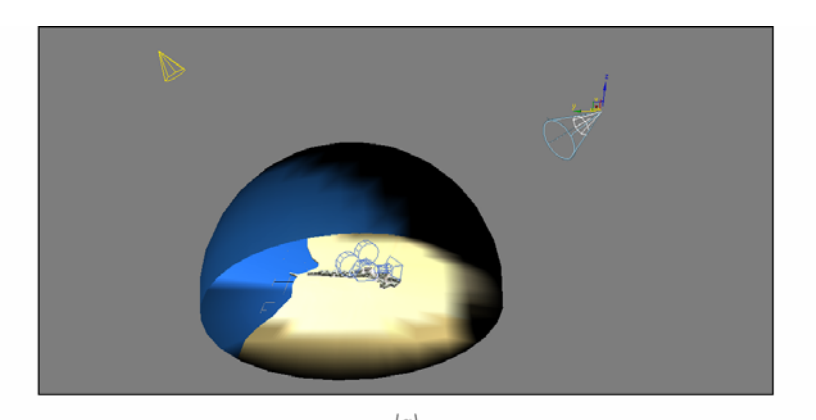

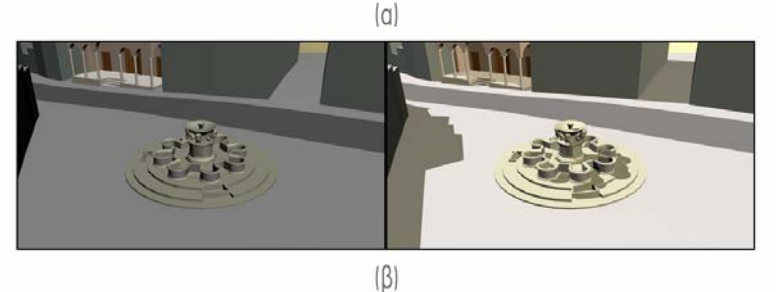

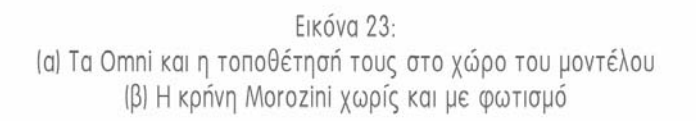

# ∆ΗΜΙΟΥΡΓΙΑ ΟΠΤΙΚΟΑΚΟΥΣΤΙΚΟΥ ΑΡΧΕΙΟΥ

## ΒΗΜΑ 1: ∆ΗΜΙΟΥΡΓΙΑ ΚΑΙ ΚΑΤΗΓΟΡΙΟΠΟΙΗΣΗ ΕΠΙΜΕΡΟΥΣ ΑΡΧΕΙΩΝ

Τα αρχεία που χρησιμοποιήθηκαν για τη δημιουργία του οπτικοακουστικού αρχείου είναι τριών ειδών: βίντεο, εικόνες και ήχοι.

### Βίντεο

Τα βίντεο δημιουργήθηκαν μέσα από το 3d Studio Max με τη διαδικασία του Render.

Χρειάστηκε η δημιουργία ενός αντικειμένου Camera για την πιο εύκολη κίνηση μέσα στο χώρο του μοντέλου, αλλά και για την ευέλικτη κατανομή του χρόνου. Για την Camera χρησιμοποιήθηκαν δύο επιλογές:

- i. Στο πεδίο Parameters ο τύπος φακού που επιλέχθηκε ήταν των 35mm
- ii. Ο τύπος κάμερας που επιλέχθηκε ήταν Free Camera

Η ανάλυση που επιλέχθηκε ήταν στα 1280x720 (Image Aspect: 1,778)

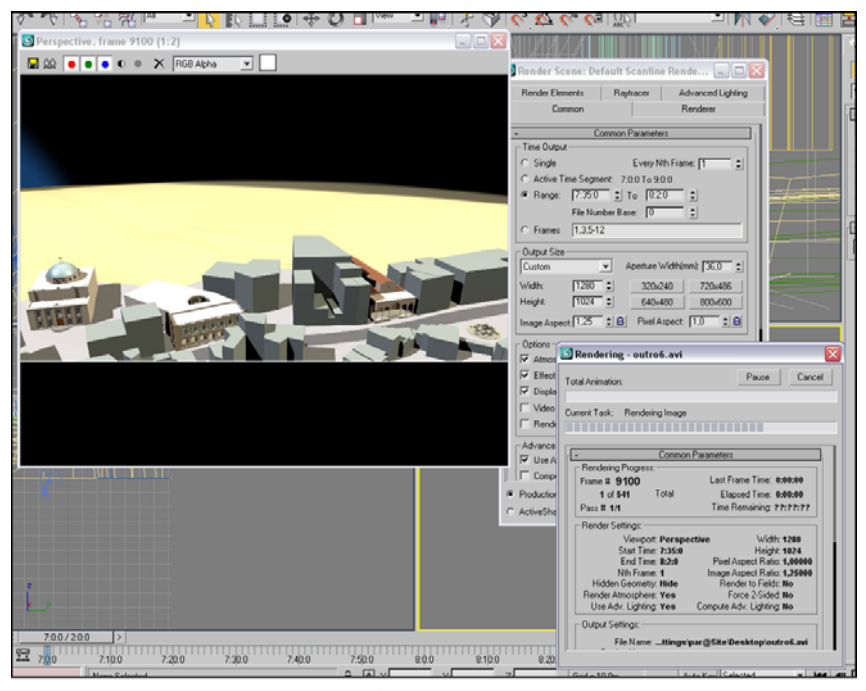

Εικόνα 24

## Εικόνες

Για την παρουσίαση των πληροφοριών σχετικά με κάθε μνημείο χρησιμοποιήθηκαν στατικές εικόνες. Οι εικόνες αυτές ήταν το τελευταίο frame από κάθε βίντεο που έγινε render και αφορούσε τα μνημεία. Η ανάλυση παρέμεινε στα 1280x720.

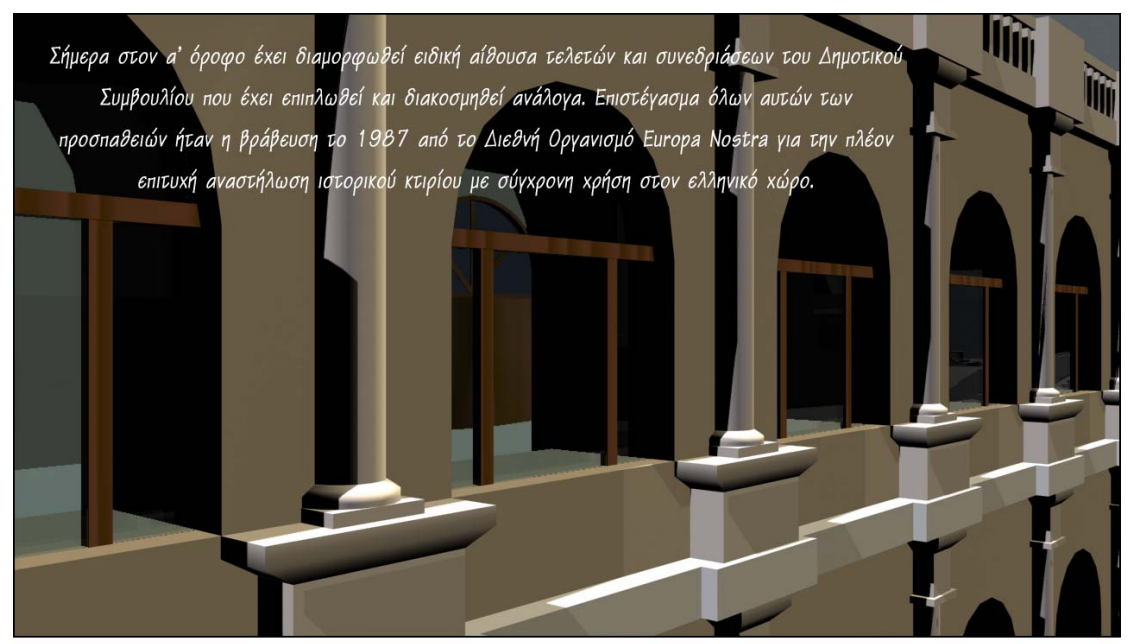

Εικόνα 25

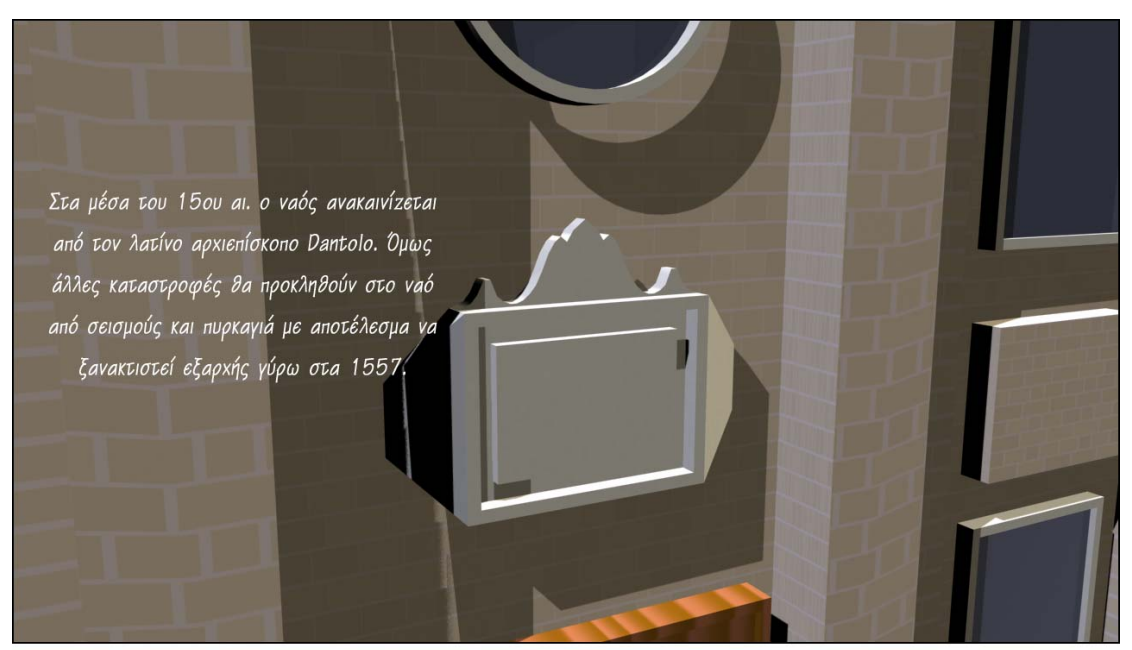

Εικόνα 26

# Ήχοι

Για την πιο καλαίσθητη παρουσίαση επιλέχθηκαν και ορισμένα τραγούδια που συνοδεύουν το βίντεο. Τα τραγούδια αυτά υπέστησαν κάποιες τροποποιήσεις, όπως αφαίρεση μέρους του αρχείου και εισαγωγή fade out στο τέλος του τραγουδιού.

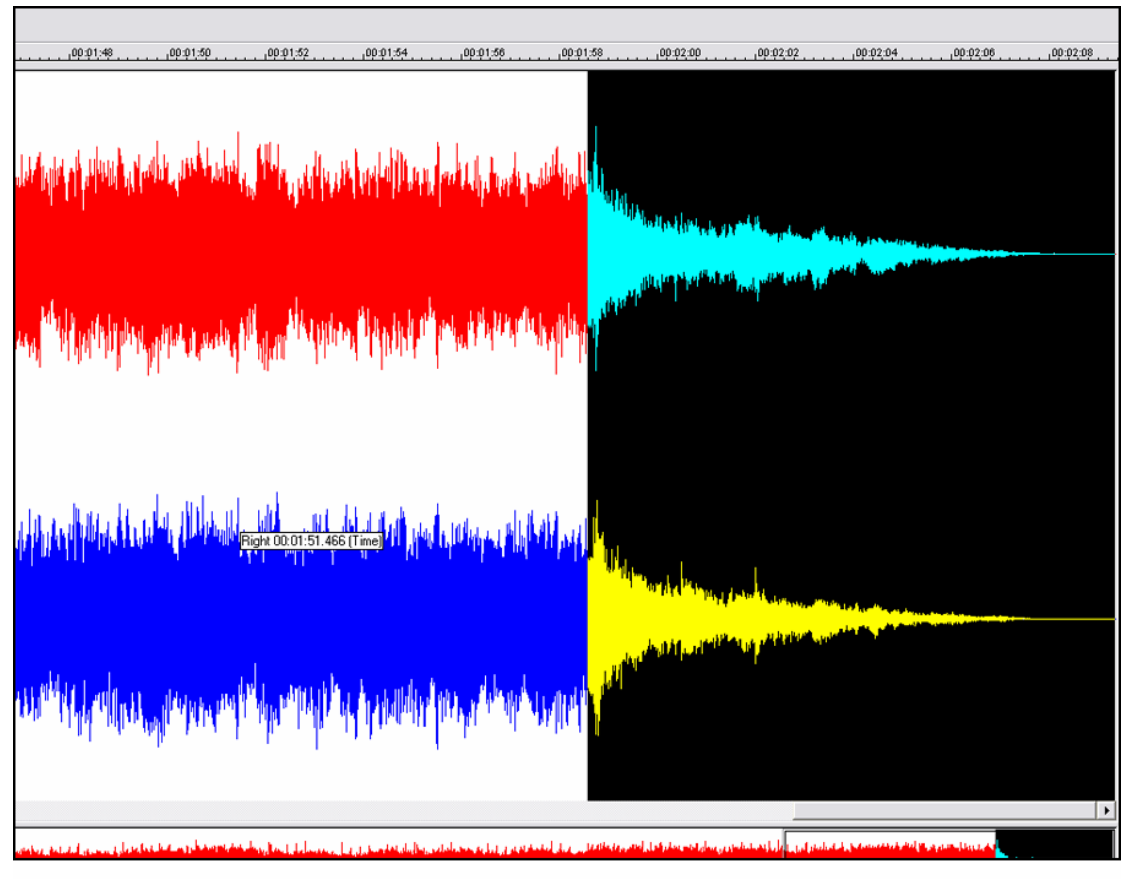

Εικόνα 27

### ΒΗΜΑ 2: ΕΝΟΠΟΙΗΣΗ ΣΕ ΟΠΤΙΚΟΑΚΟΥΣΤΙΚΟ ΑΡΧΕΙΟ

Η ενοποίηση των επιμέρους αρχείων ήχου, εικόνας και βίντεο σε ένα ενιαίο οπτικοακουστικό αρχείο έγινε με τη βοήθεια του προγράμματος Premiere. Με τη βοήθεια του προγράμματος αυτού ήταν έγινε πιο εύκολη η μετάβαση από το ένα αρχείο βίντεο στο άλλο και από κάποιο αρχείο βίντεο σε ένα αρχείο εικόνας.

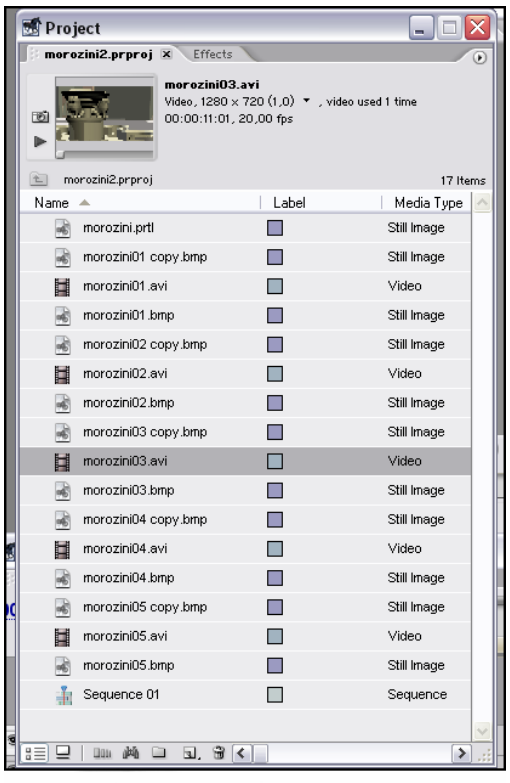

Εικόνα 28: Εισαγωγή αρχείων

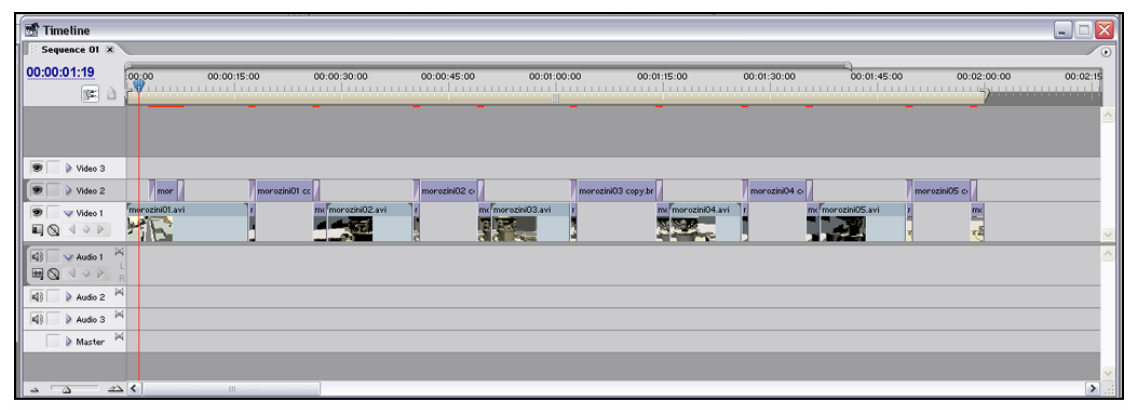

Εικόνα 29: Παράθυρο επεξεργασίας αρχείων

Για την ομαλή μετάβαση ανάμεσα στα αρχεία, χρησιμοποιήθηκε από το πεδίο Effects > Video Transitions το εφέ Cross Dissolve.

Για την καλύτερη παρουσίαση χρησιμοποιήθηκαν αρχεία Title για την εμφάνιση της ονομασίας των μνημείων, αλλά και για τους τίτλους αρχής και τέλους του οπτικοακουστικού αρχείου.

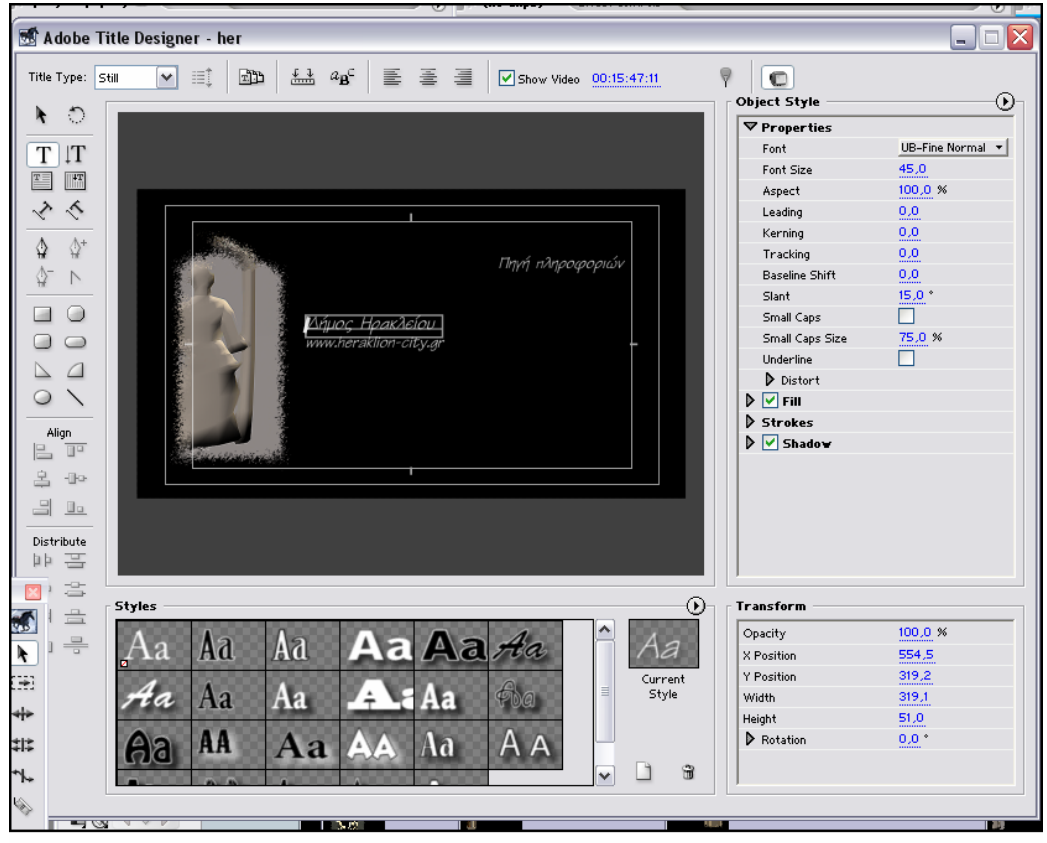

Εικόνα 30: Επεξεργασία αρχείου Title

Πρώτα δημιουργήθηκαν ενοποιημένα αρχεία βίντεο για κάθε μνημείο, στα οποία υπήρχαν και οι εικόνες με τις ιστορικές πληροφορίες για το κάθε ένα, και έπειτα δημιουργήθηκε το ολοκληρωμένο αρχείο, στο οποίο ενσωματώθηκε και ο ήχος.

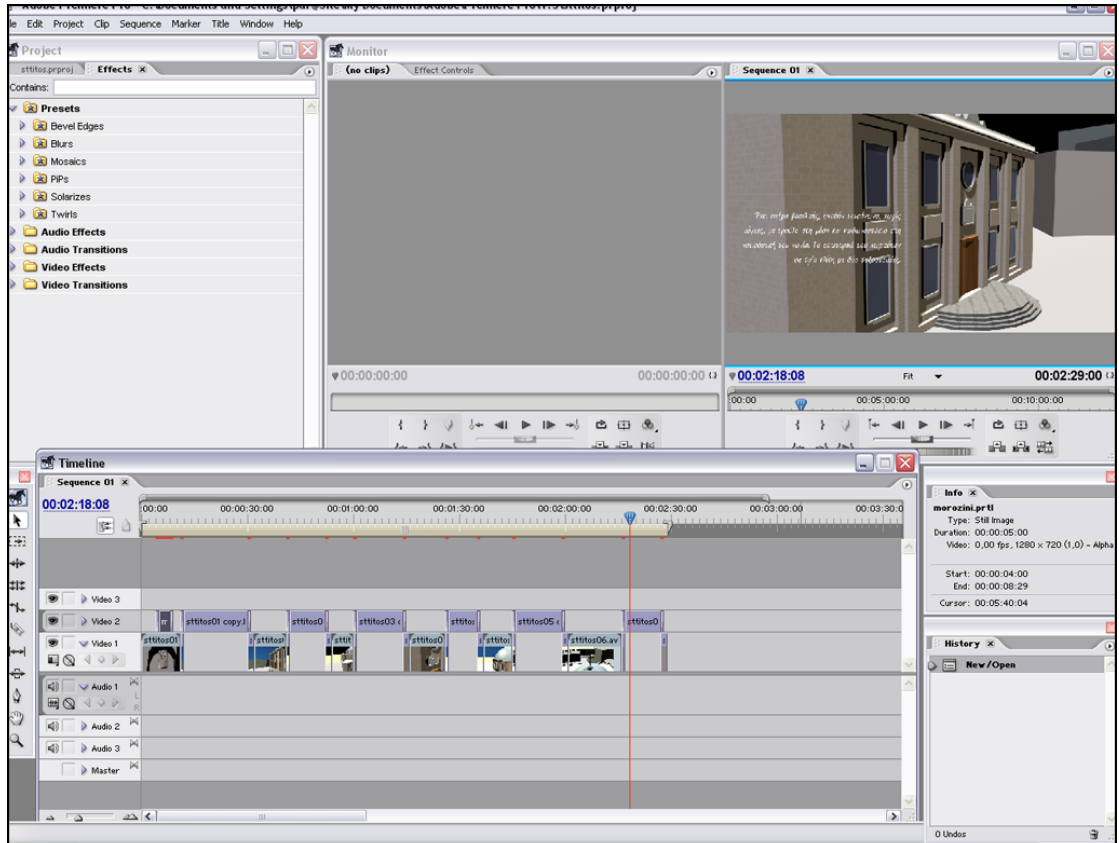

Εικόνα 31: Περιβάλλον επεξεργασίας

|                         | :.a. vaka).wav                                     | A                     |                 |                                                         |                                                                                                | GЪ                |               |                                   |
|-------------------------|----------------------------------------------------|-----------------------|-----------------|---------------------------------------------------------|------------------------------------------------------------------------------------------------|-------------------|---------------|-----------------------------------|
|                         | Timeline                                           |                       |                 |                                                         |                                                                                                |                   | н.            |                                   |
| Sequence 01 X<br>t.a. s |                                                    |                       |                 |                                                         |                                                                                                |                   |               | $\odot$                           |
|                         | 00:06:21:21                                        | 00:00                 |                 | 00:05:00:00                                             | 00:10:00:00                                                                                    |                   | 00:15:00:00   |                                   |
| 国                       | â<br>is.                                           |                       |                 | .                                                       | <u>Vitin in indian in in in in indian and</u>                                                  |                   |               |                                   |
|                         |                                                    |                       |                 |                                                         |                                                                                                |                   |               |                                   |
|                         |                                                    |                       |                 |                                                         |                                                                                                |                   |               |                                   |
|                         |                                                    |                       |                 |                                                         |                                                                                                |                   |               |                                   |
|                         | Video 3                                            |                       |                 |                                                         |                                                                                                |                   |               |                                   |
|                         | Video 2                                            |                       |                 |                                                         |                                                                                                |                   |               |                                   |
|                         | Video 1                                            | intro.avi             | morozini.avi    | stmarkos.avi                                            | lodgia&sagredo.avi                                                                             | sttitos.avi       | Tout   c   ol |                                   |
|                         | $\blacksquare \otimes \dashv \circ \triangleright$ |                       |                 |                                                         |                                                                                                |                   |               |                                   |
|                         | (4)<br>V Audio 1                                   | $\bowtie$ 01. takkmp3 |                 | 01. untitled (a.k.a. vaka).w.                           |                                                                                                | 07. milano.wav    |               |                                   |
|                         | $\blacksquare$<br>Q                                | $\sim$                |                 | $\sim$ $\sim$ $\sim$ $\sim$ $\sim$ $\sim$ $\sim$ $\sim$ |                                                                                                | ومعاصده محره ورها |               |                                   |
|                         | <b>Kill</b><br>$\blacktriangleright$ Audio 2       |                       | 02. glosoli.wav |                                                         | 03. untitled (a.k.a. samskeyti).wav                                                            |                   |               |                                   |
|                         | $\boxplus$<br>$\overline{a}$                       |                       |                 |                                                         | <b>A REAL PROPERTY AND INCOME.</b><br>the street continued and continued and the continued and |                   |               |                                   |
|                         | Audio 3<br>$ q\rangle$                             |                       |                 |                                                         |                                                                                                |                   |               |                                   |
|                         | Master M                                           |                       |                 |                                                         |                                                                                                |                   |               |                                   |
|                         |                                                    |                       |                 |                                                         |                                                                                                |                   |               |                                   |
|                         | $\triangle$ $\triangle$                            | $\Delta$              |                 | <b>III</b>                                              |                                                                                                |                   |               | $\blacktriangleright$ $\parallel$ |
|                         |                                                    |                       |                 |                                                         |                                                                                                |                   |               |                                   |

Εικόνα 32: Επεξεργασία τελικού αρχείου

# ΠΑΡΟΥΣΙΑΣΗ ΤΕΛΙΚΟΥ ΟΠΤΙΚΟΑΚΟΥΣΤΙΚΟΥ ΑΡΧΕΙΟΥ

Το αποτέλεσμα της όλης παραπάνω διαδικασίας ήταν ένα οπτικοακουστικό αρχείο διάρκειας 16 λεπτών και 18 δευτερολέπτων. Σε αυτό γίνεται μία περιήγηση στην οδό 25<sup>ης</sup> Αυγούστου και ακολουθούν οι παρουσιάσεις των πέντε σημαντικών ιστορικών μνημείων που βρίσκονται εκεί:

- i. Κρήνη Morozini
- ii. Ναός του Αγίου Μάρκου
- Λότζια
- iv. Κρήνη Sagredo
- v. Ναός του Αγίου Τίτου

Η παρουσίαση των μνημείων περιέχει και πληροφορίες ιστορικού χαρακτήρα για το καθένα. Εικόνες από το αρχείο αυτό φαίνονται στην εικόνα 33.

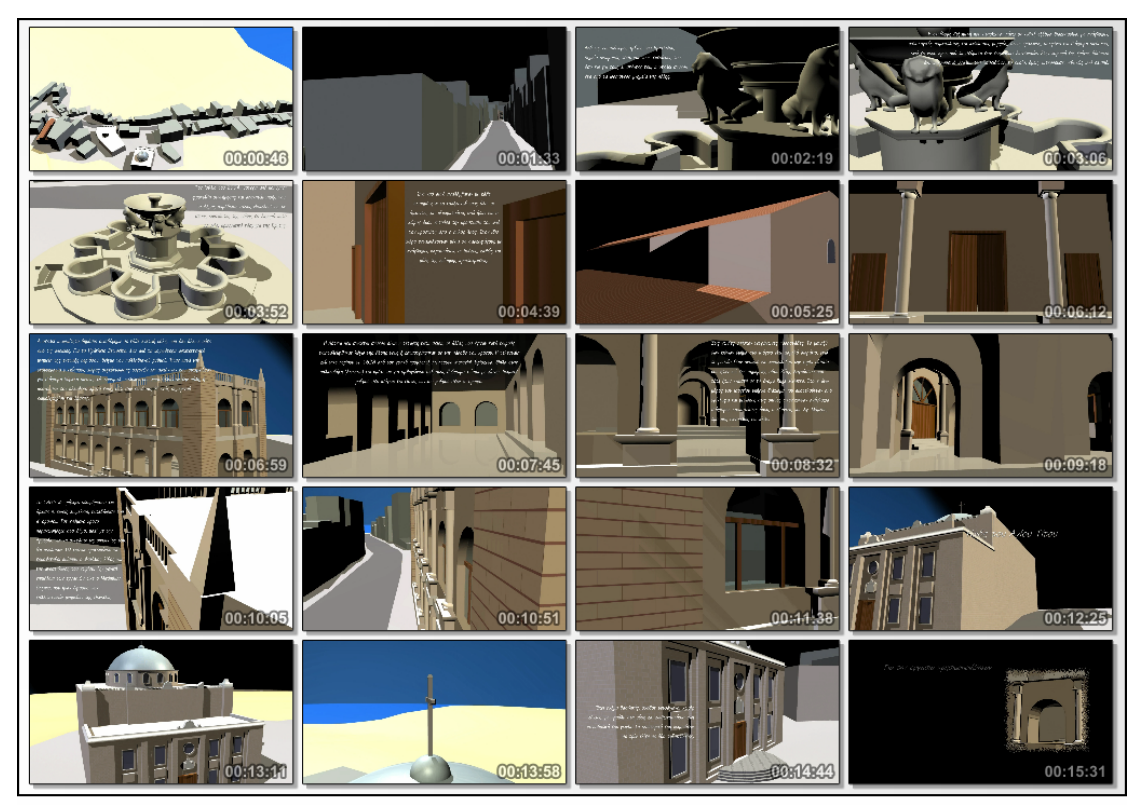

Εικόνα 33: Εικόνες από το τελικό οπτικοακουστικό αρχείο